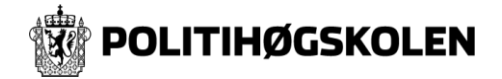

# **Canvas – Feide pålogging** Denne veiledningen presenterer hvordan du logger deg på Canvas og Canvas app på iOS og Android. Trenger du hjelp til Canvas, se eget opplæringskurs i Canvas under dashbord.

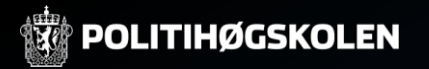

# **1.1 –Logge på Canvas - FEIDE**

- Gå til [https://politihogskolen.instructure.com](https://politihogskolen.instructure.com/) for å logge på Canvas.
- Under tilhørighet velger du «Politihøgskolen» og klikker «Fortsett».

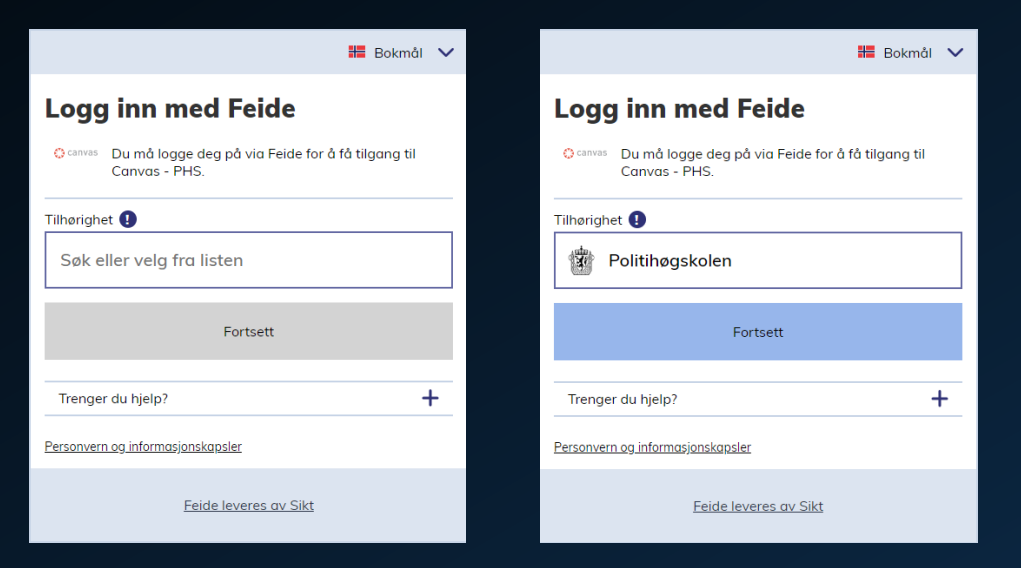

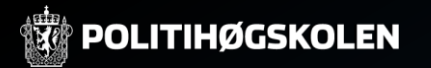

# **1.2 - Logge på Canvas - FEIDE**

• Logg deg på med brukernavnet som du ble tildelt når du aktiverte kontoen din på [https://passord.phs.no](https://passord.phs.no/), samt passordet som du lagde.

• Har du ikke aktivert kontoen din enda gå til [https://passord.phs.no](https://passord.phs.no/) og velg «Aktiver konto»

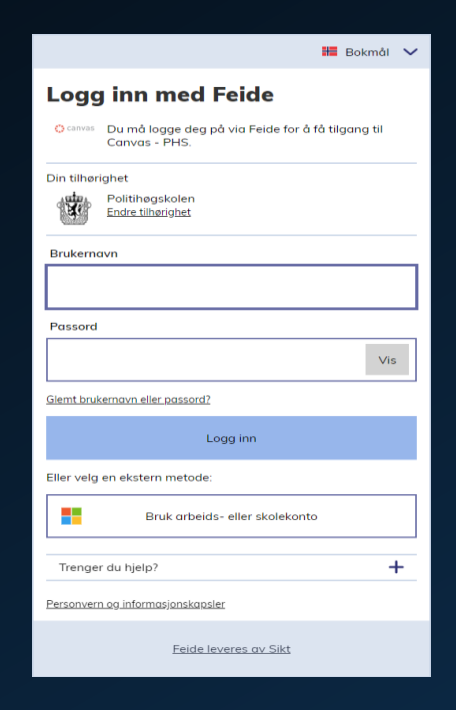

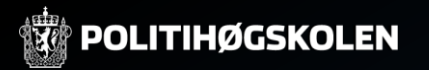

 $\circledR$ 

# **1.3 – Logge på Canvas - FEIDE**

#### • Du vil nå få opp Dashboard og tilgang til Emner.

Velkommen til Canvas! Du har ingen emner, så denne siden er ikke særlig spennende for øyeblikket. Når du har opprettet eller meldt deg på emne vil du kunne se samtaler fra alle klassene dine her.

**m** Se kalender Kommer snart

Ingenting i kommende uke

 $\mathbf C$ 

Konto

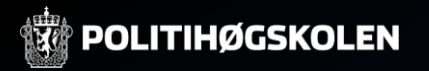

# **2.1 Logge på Canvas App iOS - FEIDE**

#### • Gå til App Store og last ned Canvas Student appen.

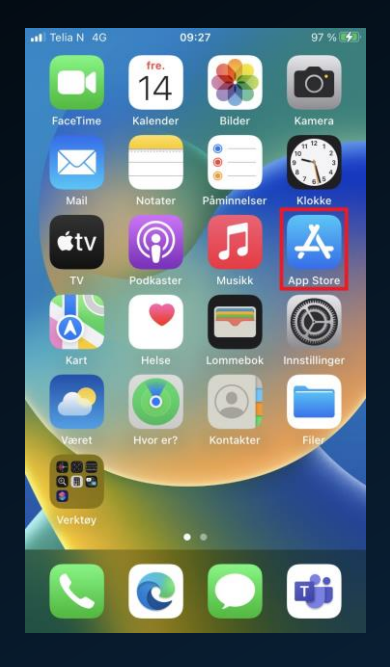

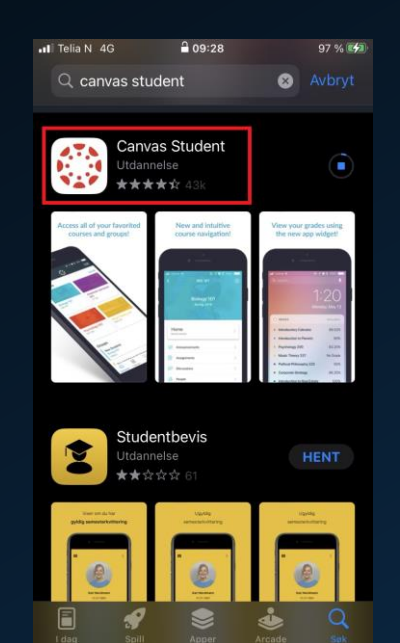

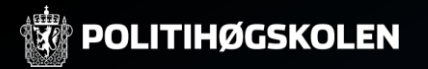

# **2.2 Logge på Canvas App iOS - FEIDE**

- Åpne Canvas Appen og velg «Finne skolen min».
- Søk opp «Politihøgskolen» og trykk «Neste».

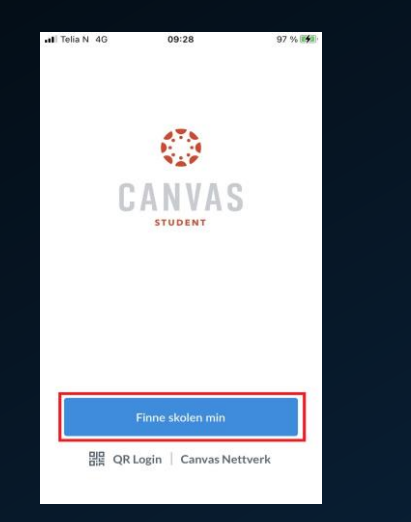

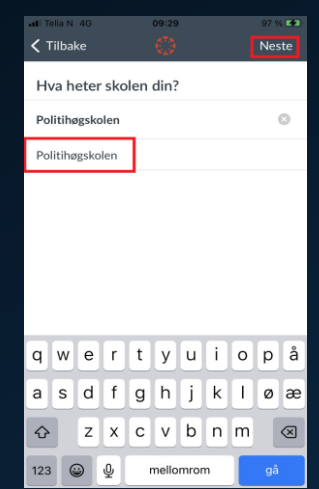

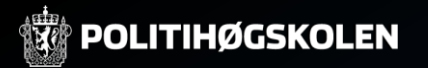

## **2.3 Logge på Canvas App iOS - FEIDE**

- Sett tilhørighet til «Politihøgskolen» og trykk «Fortsett».
- Logg deg på med brukernavnet som du ble tildelt når du aktiverte kontoen din, samt passordet som du lagde.

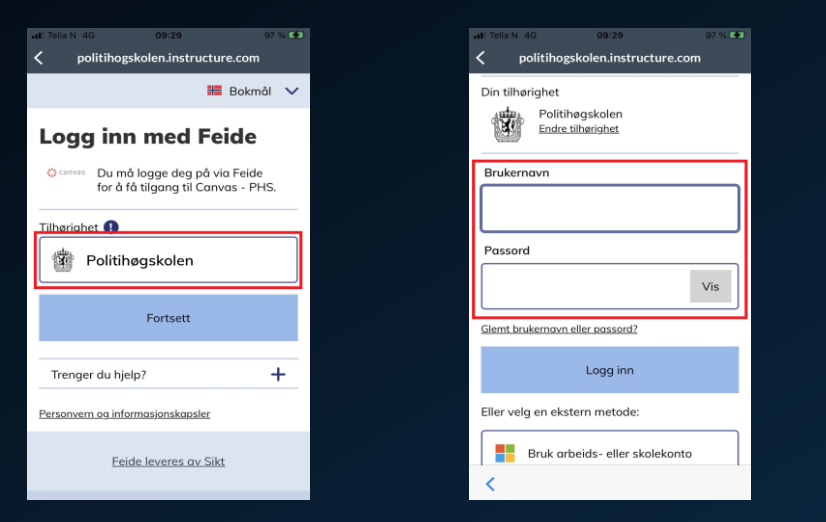

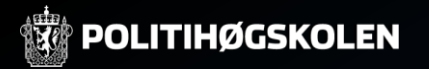

## **2.4 Logge på Canvas App iOS - FEIDE**

• Du er nå logget på Canvas Appen for iOS med FEIDE.

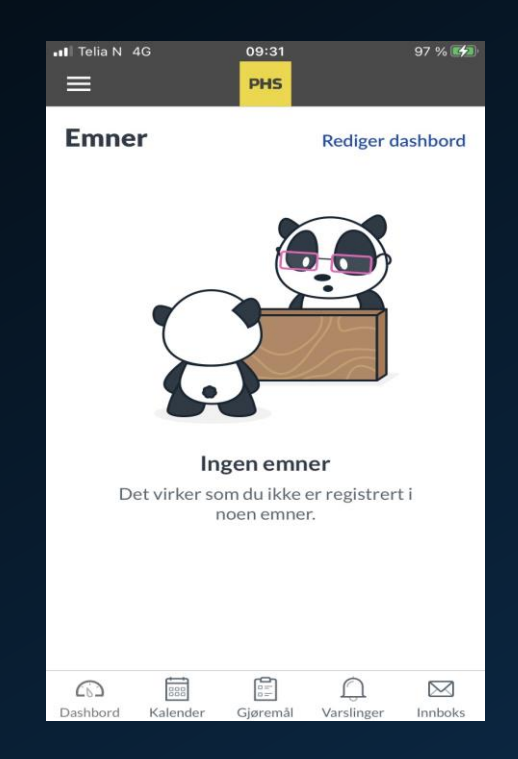

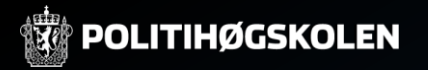

## **3.1 Logge på Canvas App Android - FEIDE**

• Gå til Play Store og last ned «Canvas Student» appen.

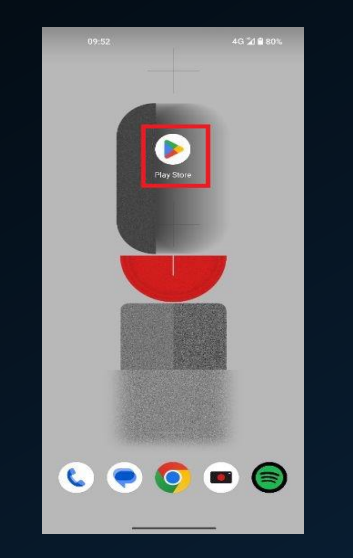

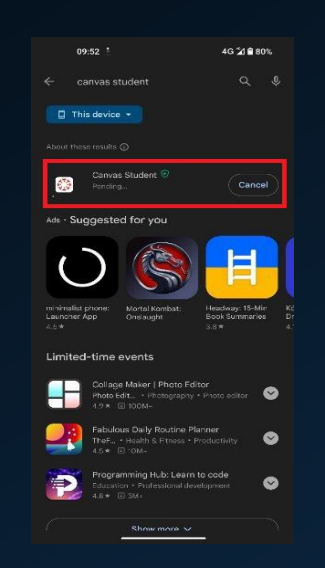

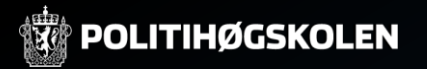

## **3.2 Logge på Canvas App Android - FEIDE**

NESTE

 $\Omega$ 

 $\sqrt{2}$ 

- Åpne Canvas Appen og velg «Finne skolen min».
- Søk opp «Politihøgskolen» og trykk «Neste».

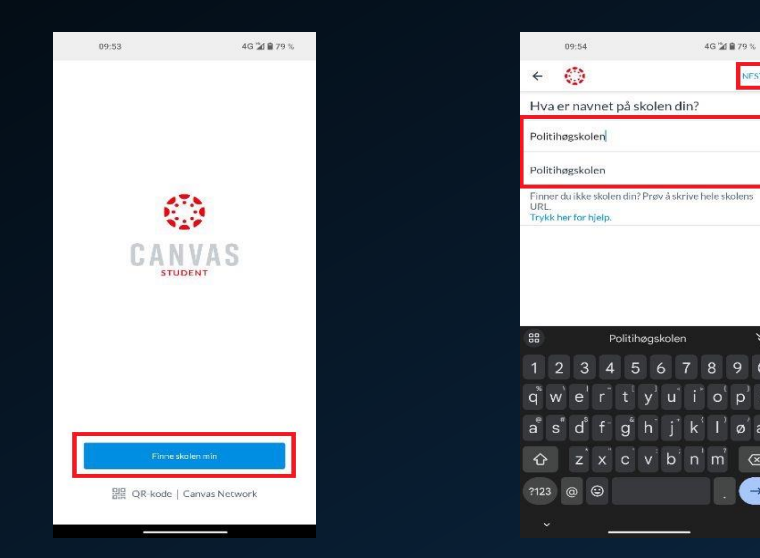

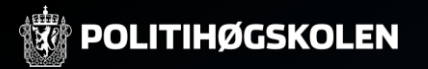

### **3.3 Logge på Canvas App Android - FEIDE**

- Sett tilhørighet til «Politihøgskolen» og trykk «Fortsett».
- Logg deg på med brukernavnet som du ble tildelt når du aktiverte kontoen din, samt passordet som du lagde.

4G 3d 8 79 %

**HE** Bokmål ∨

 $M_{\text{E}}$ 

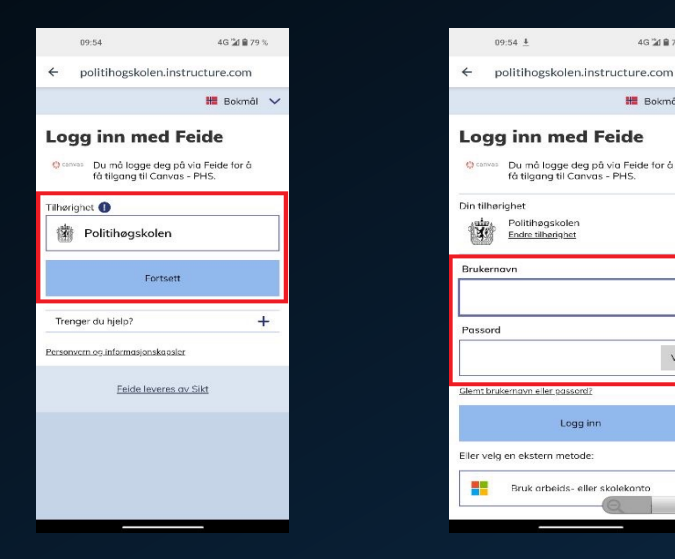

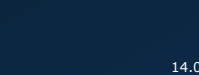

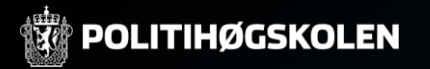

#### **3.4 Logge på Canvas App Android - FEIDE**

• Du er nå logget på Canvas Appen for Android med FEIDE.

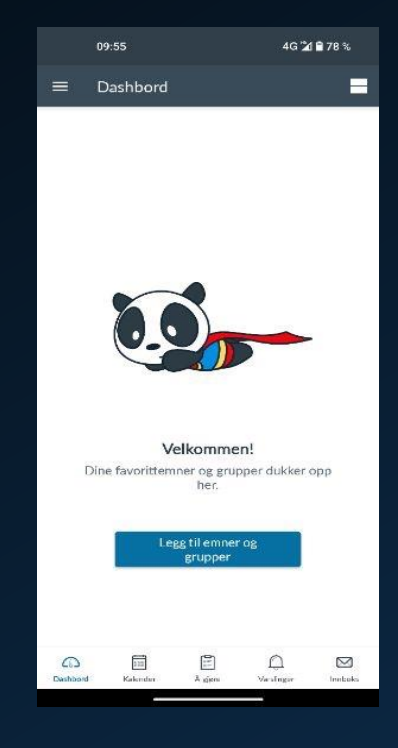